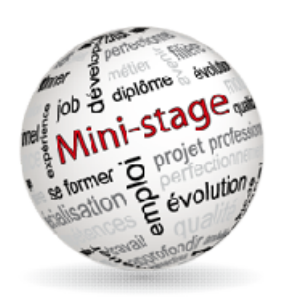

### GUIDE D'UTILISATION DU SITE DE RESERVATION DE MINI-STAGES

La réservation du mini-stages ne peut pas se faire par les parents.

 La procédure passe **OBLIGATOIREMENT** par l'établissement actuel du jeune.

Les inscriptions s'effectuent sur le site :

http://ministages44.ac-nantes.fr/

Si vous rencontrez des difficultés :

 $\%$  prioritairement, merci d'envoyer un mail à <u>ddfpt.michelet@ac-nantes.fr</u>

sinon, contactez le 02.51.86.59.20 ou 21 02.51.86.59.20 ou 21

# Première connexion : Création d'un compte

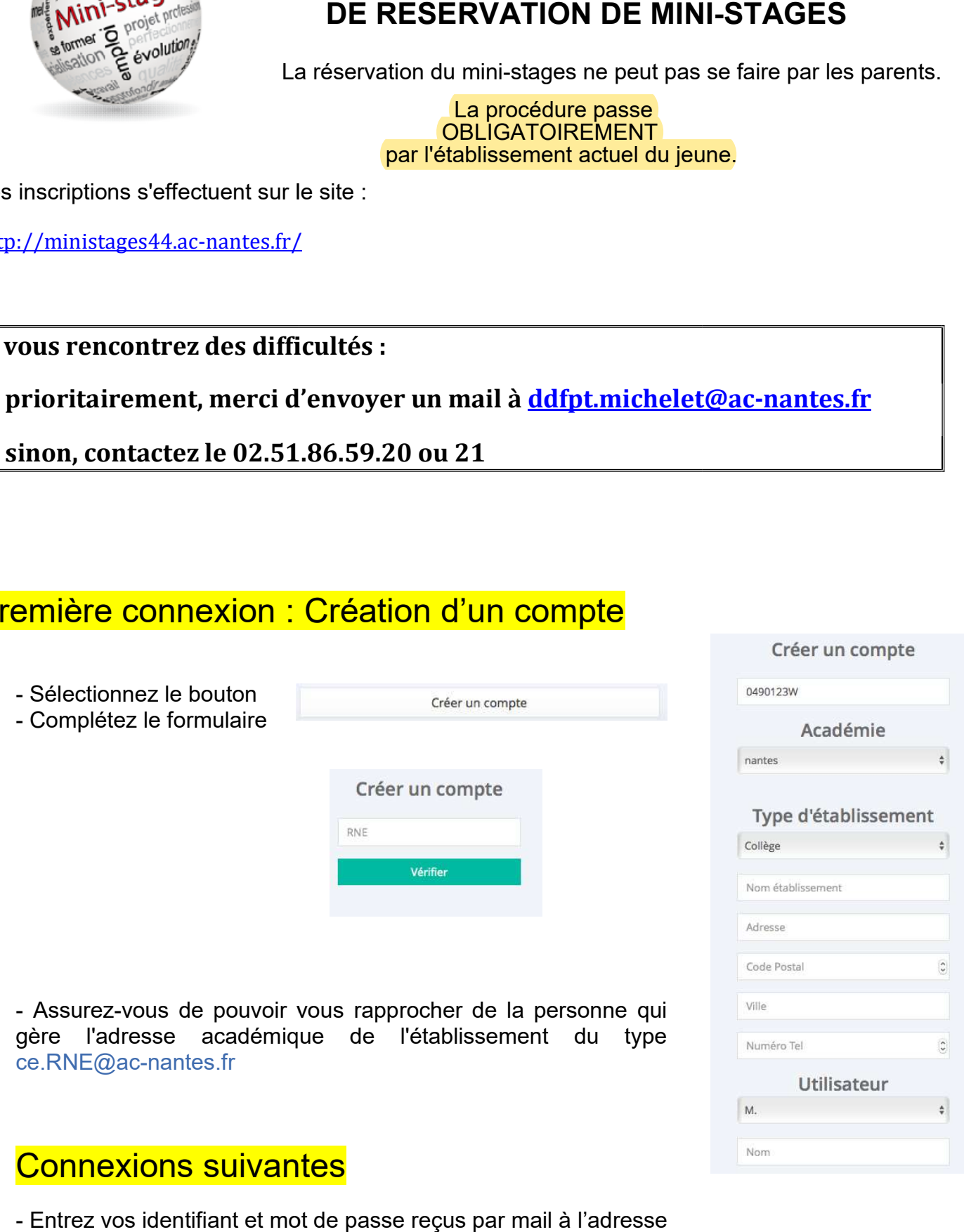

- Entrez vos identifiant et mot de passe reçus par mail à l'adresse ce.RNE@ac-nantes.fr

## Réserver un mini-stage

Sélectionner le bouton

**■ Réserver un mini-stage** 

Vous avez 2 entrées possibles : - Par le choix d'un établissement (si l'établissement recherché n'est pas dans la liste, c'est (si l'établissement recherché n'est pas<br>qu'il ne propose pas de mini-stages) - Par le choix d'une formation

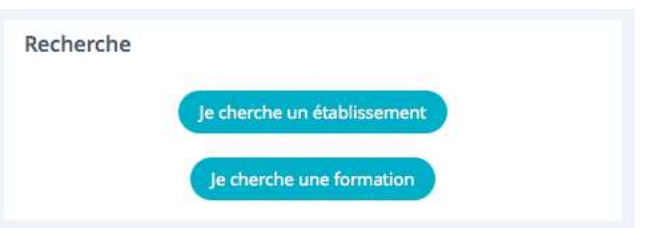

(si la formation recherchées n'apparaît pas dans liste, c'est qu'aucun établissement ne propose de mini qu'aucun établissement propose de mini-stage dans celle-ci)

En fonction de votre choix vous passerez par différents écrans similaires aux suivants :

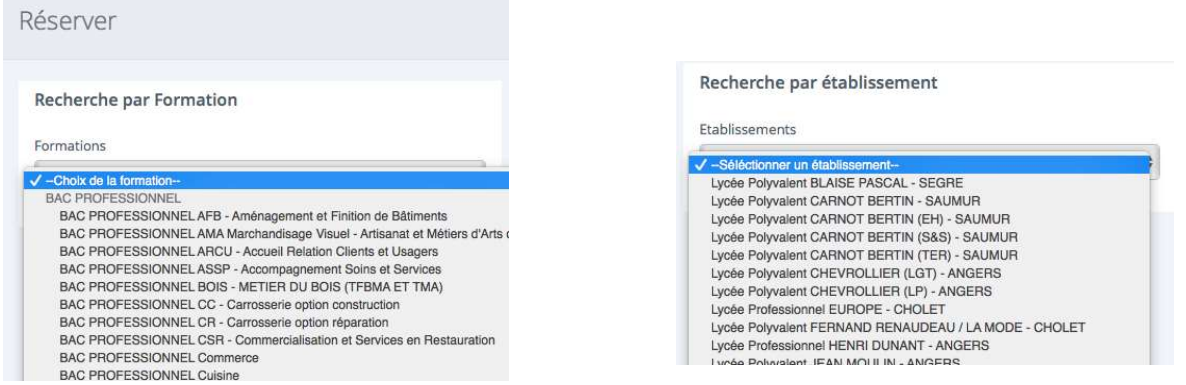

Pour aboutir à un choix de créneau qui vous indique le jour / les heures / le nombre de places totales et restantes :

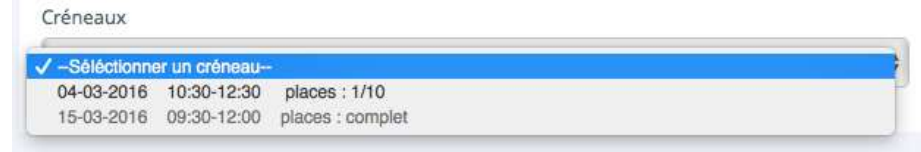

Votre choix fait, vous entrez les nom et prénom de l'élève et vous validez.

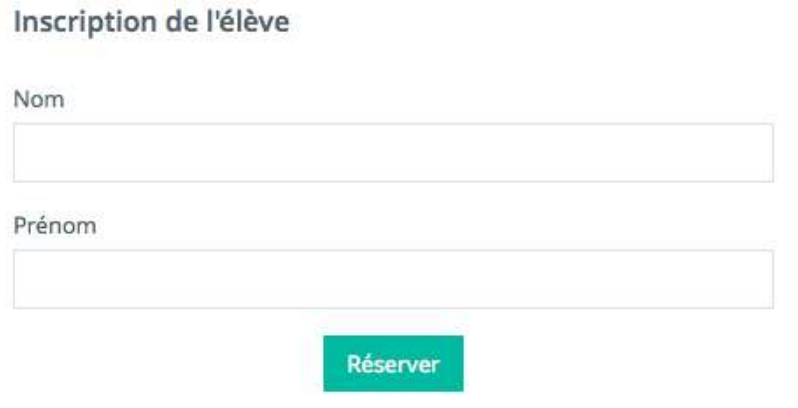

## Suivi des réservations

A partir de votre page d'accueil vous voyez l'ensemble de vos réservations

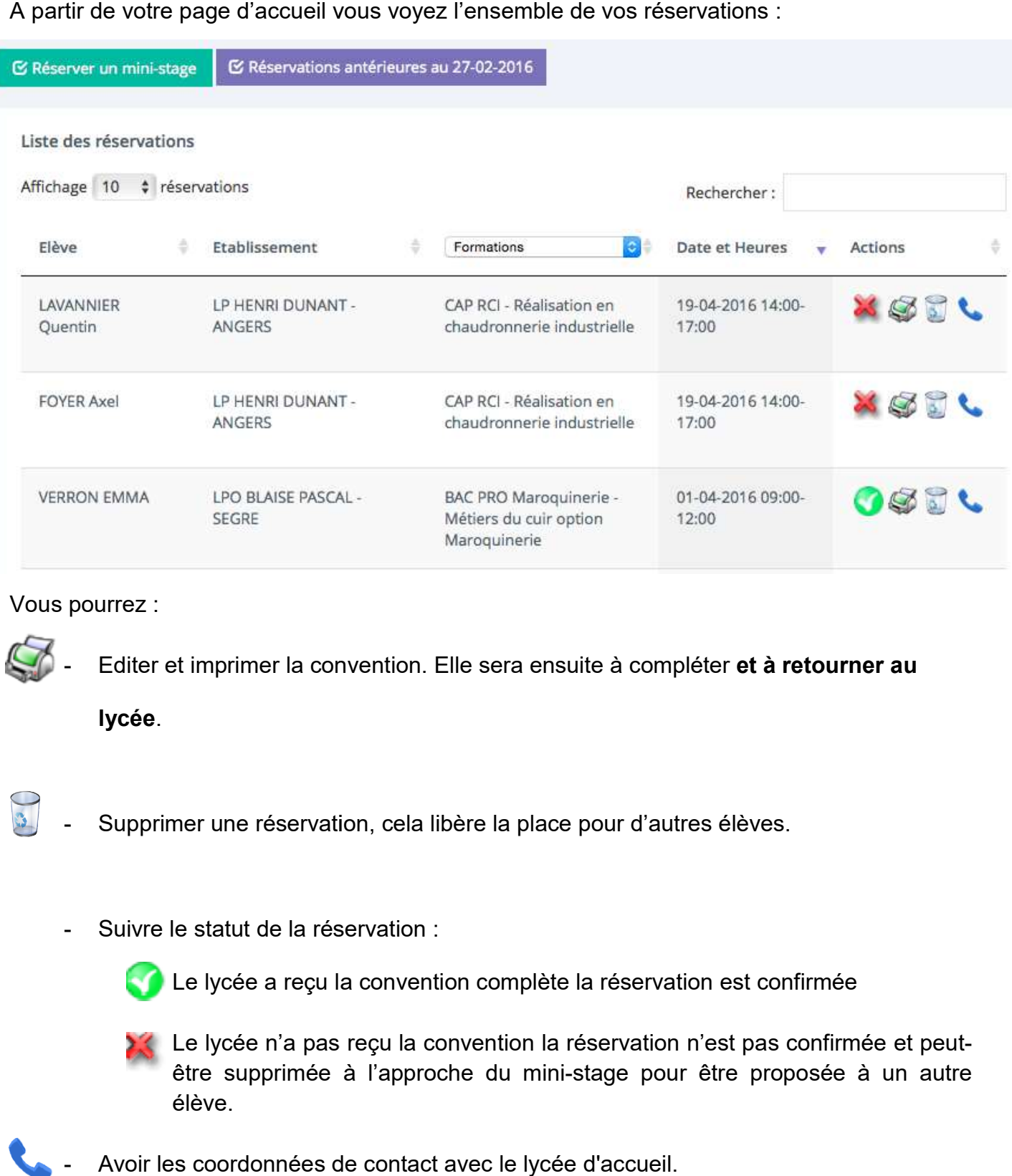

#### Vous pourrez :

- Editer et imprimer la convention. Elle sera ensuite à compléter et à retourner au

lycée.

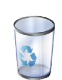

- Supprimer une réservation, cela libère la place pour d'autres élèves.

- Suivre le statut de la réservation :

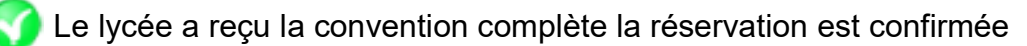

Le lycée a reçu la convention complète la réservation est confirmée<br>Le lycée n'a pas reçu la convention la réservation n'est pas confirmée et peutêtre supprimée à l'approche du mini-stage pour être proposée à un autre élève.

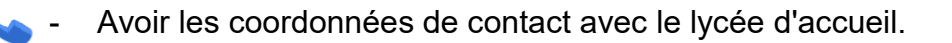